# **Servicio de Pago Referenciado de Contribuciones Federales**

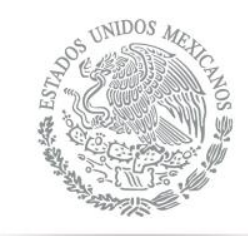

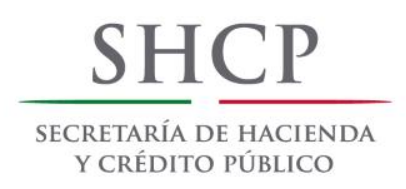

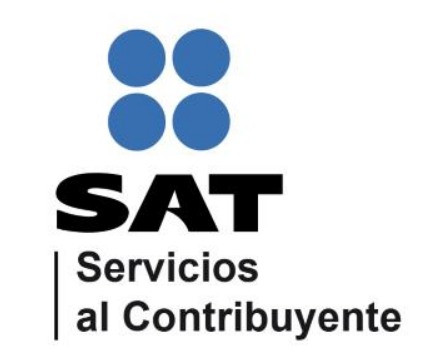

<span id="page-0-0"></span>Guía de navegación en el portal de Internet de Banco Afirme para el Pago Referenciado. Julio 2014

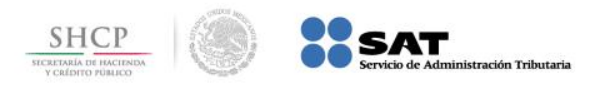

**Paso 1:** Ingrese al portal www.afirme.com.mx y llene el campo **Contrato** de la sección **Afirme Net**, presione el botón **Entrar**.

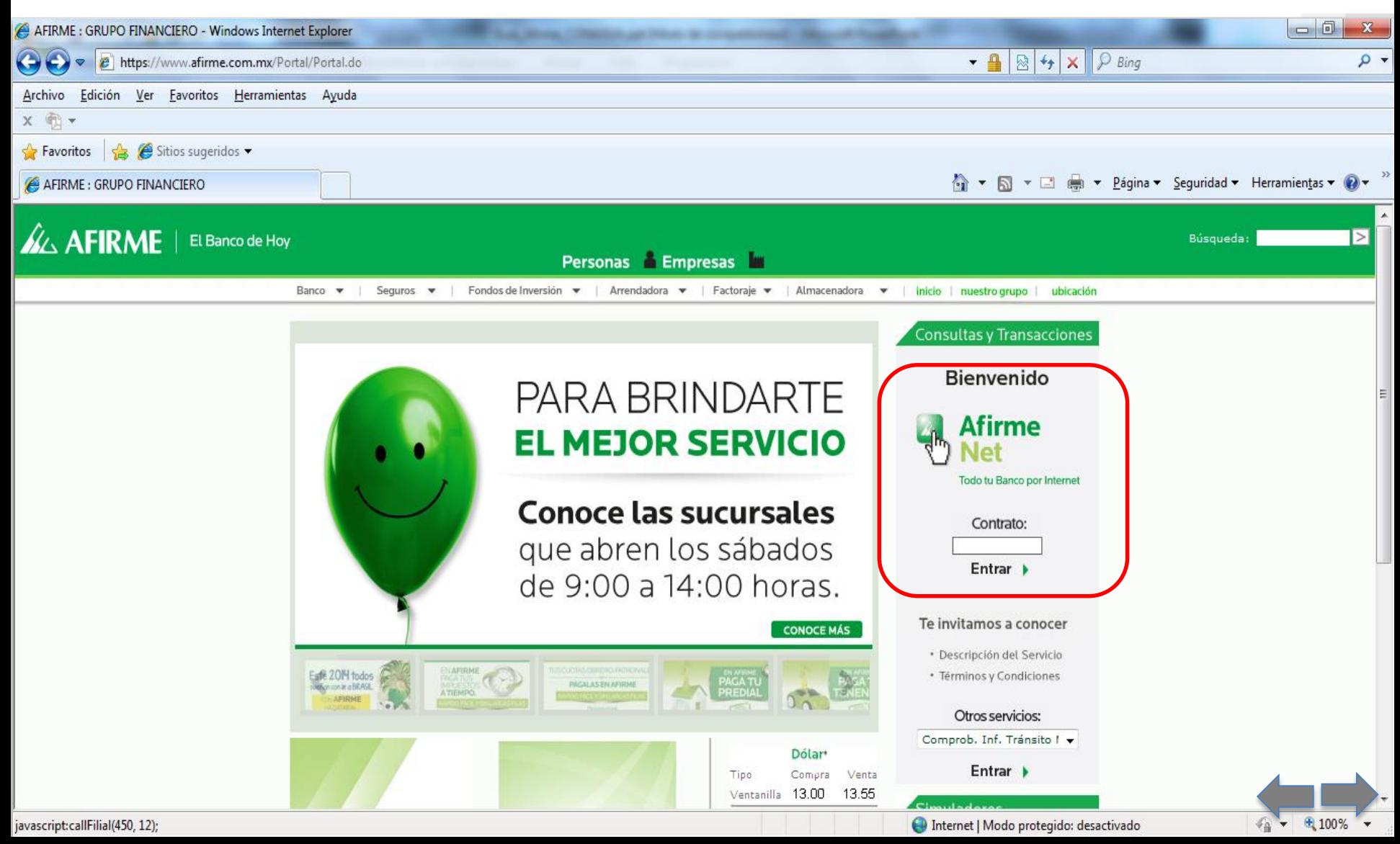

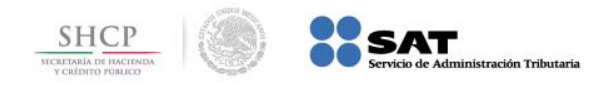

### **Paso 2:** En el menú principal, seleccione la opción **Pagos**.

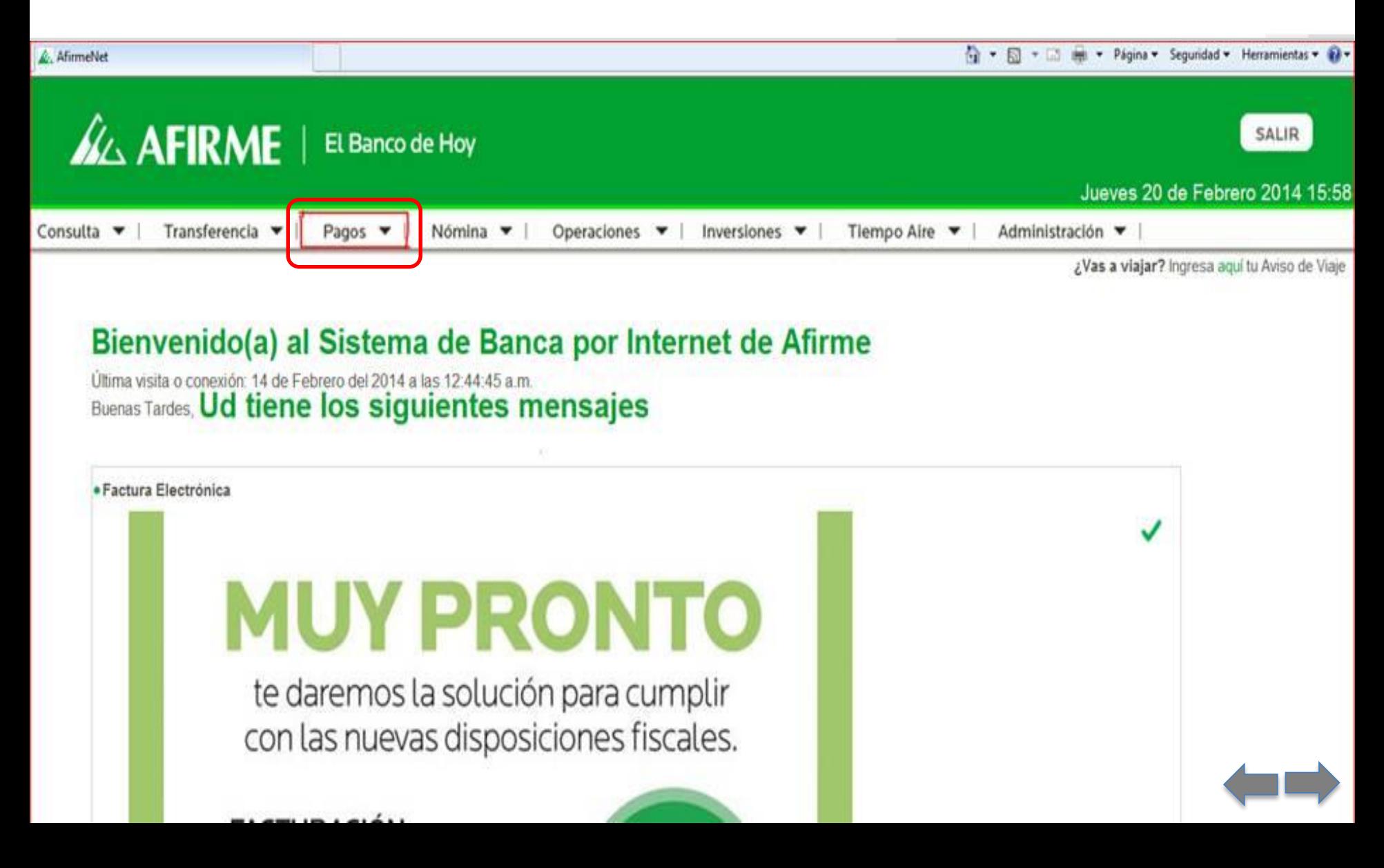

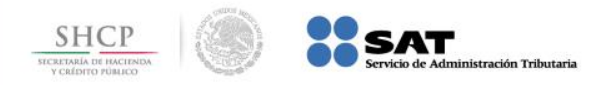

### **Paso 3:** Del submenú, seleccione la opción **Impuestos**.

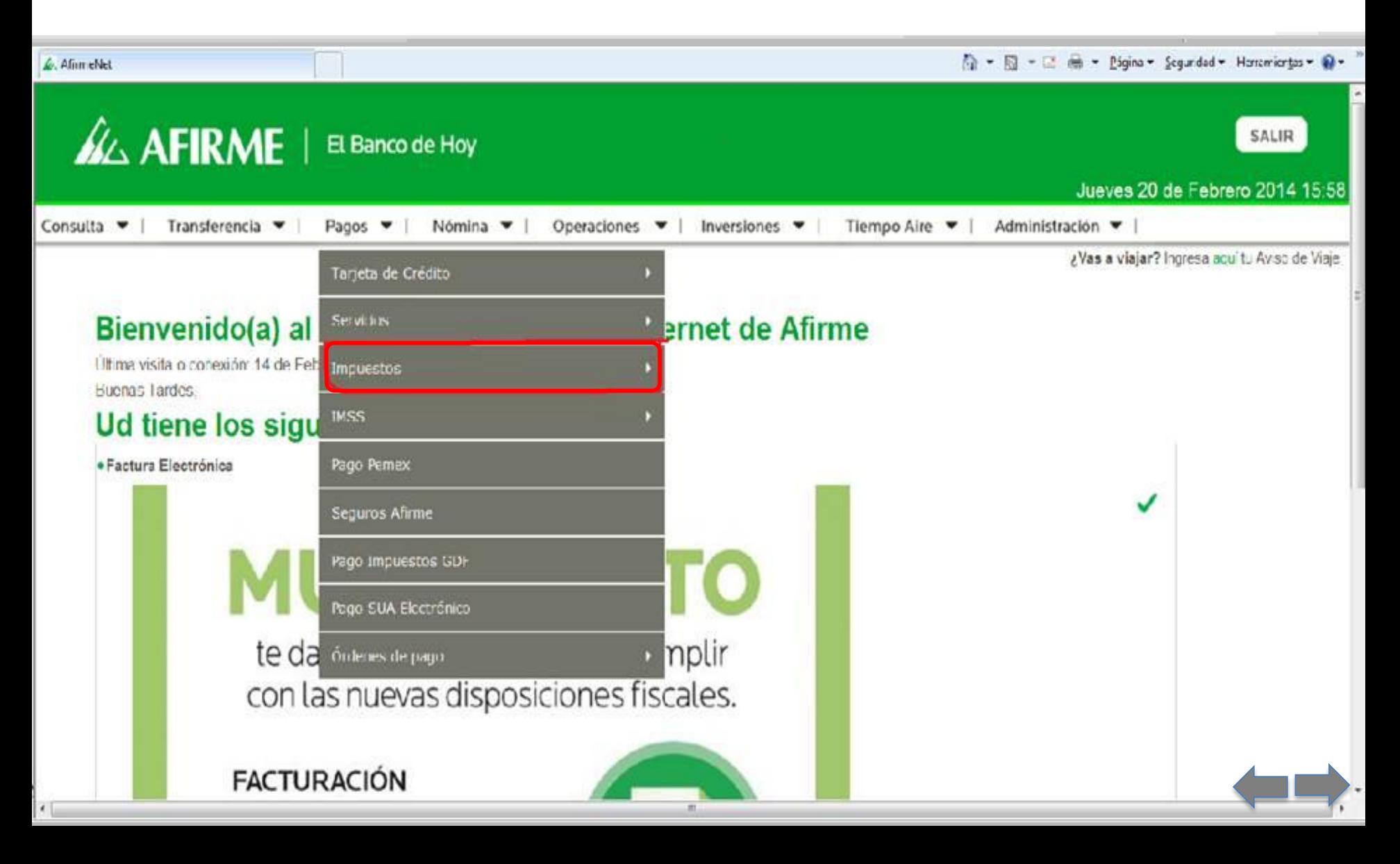

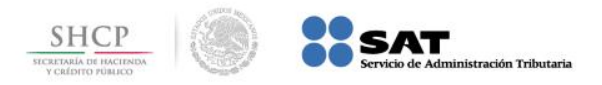

#### **Paso 4:** A continuación seleccione la opción **Pago Referenciado SAT**.

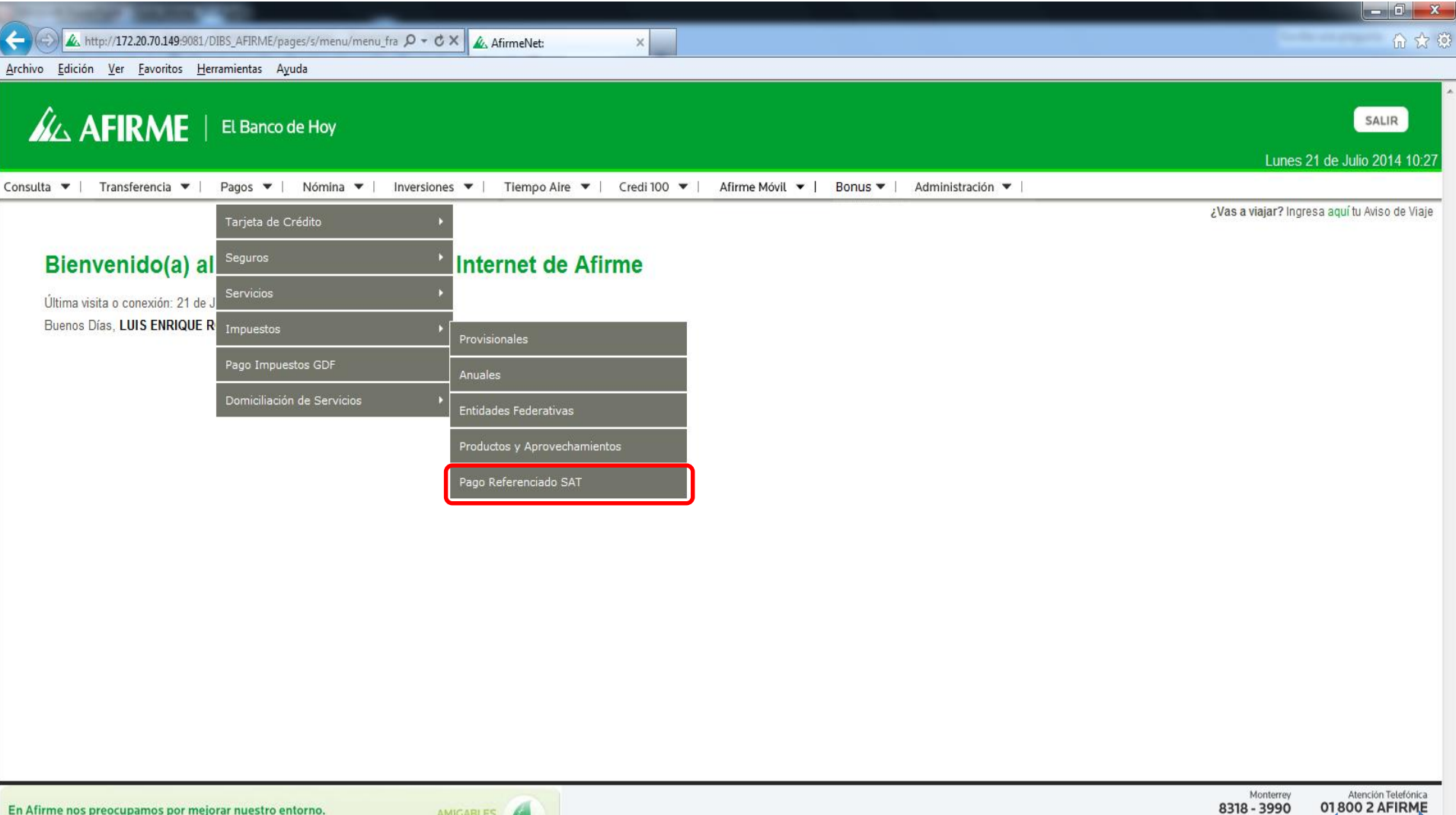

SOLICITA TU ESTADO DE CUENTA ELECTRÓNICO http://172.20.70.149:9081/DIBS\_AFIRME/pages/s/body\_inimessages.jsp#

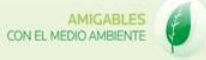

● 100%

Horarios

Derechos Reservados Afirme

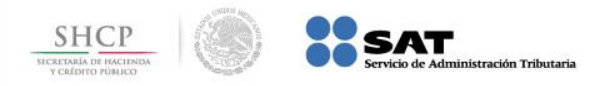

# **Paso 5:** Seleccione la **Cuenta** y capture los datos **Línea de Captura**, **Importe** y **Fecha**, a continuación presione el botón **Ejecutar**.

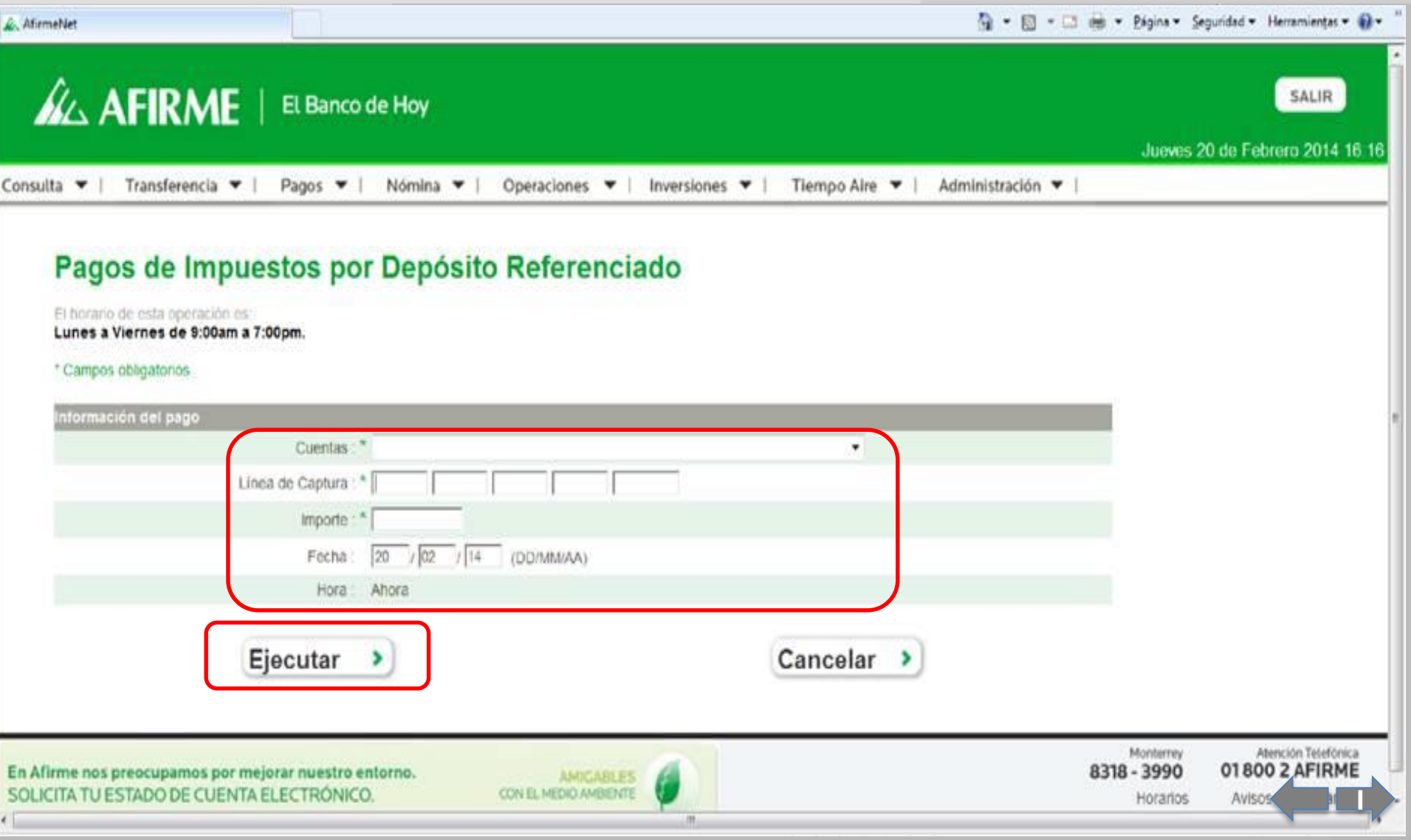